## SPARK Client Certificate installation manual

## For Mozilla Firefox – Linux

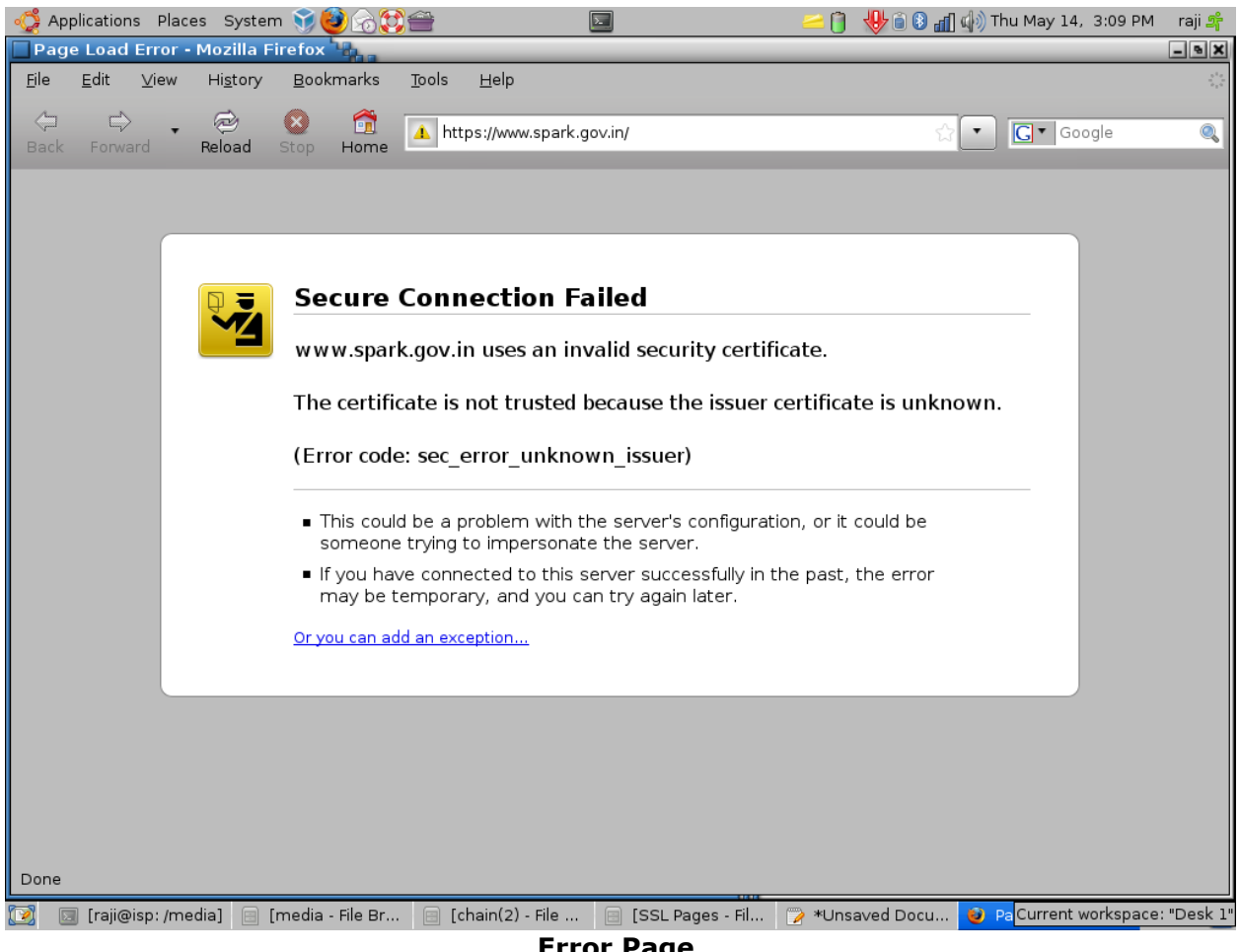

**Error Page** 

## *Steps*

- 1. Download Certificates from **http://www.spark.gov.in/certchain.zip** and extract it to a folder
- 2. Open Mozilla FireFox and select **Edit → Preferences**

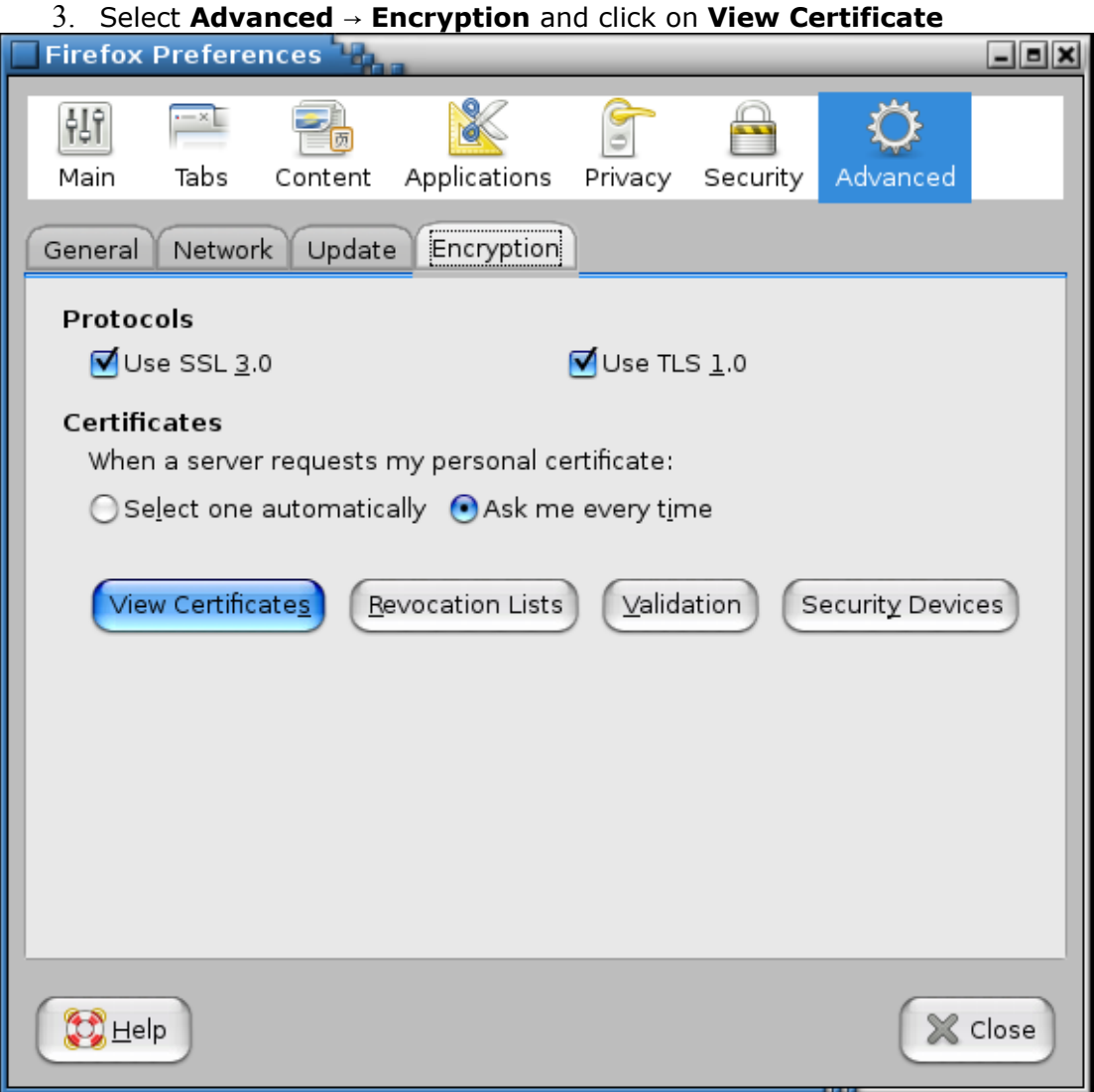

## 4. Select **Authorities** and click on **Import** button

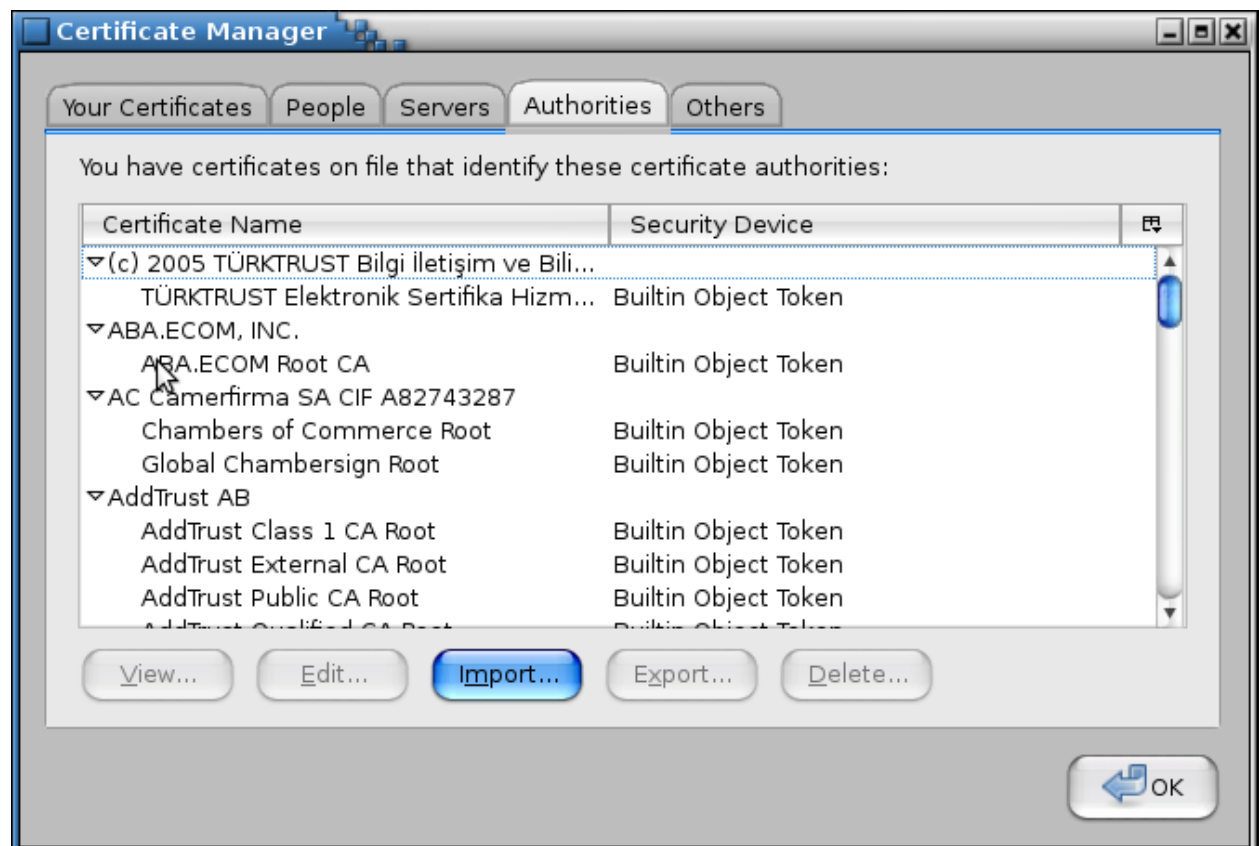

5. Select the first certificate from the extracted folder

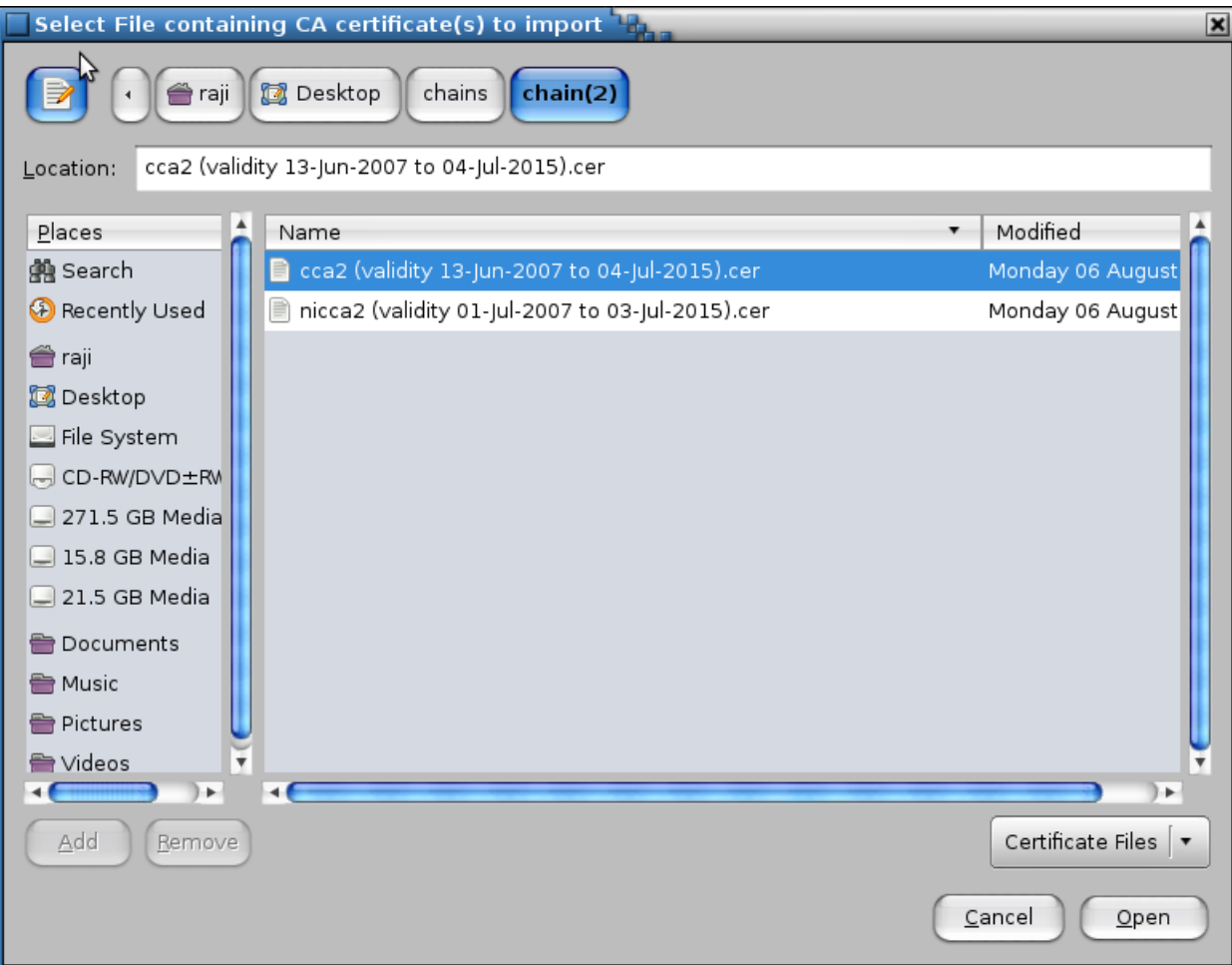

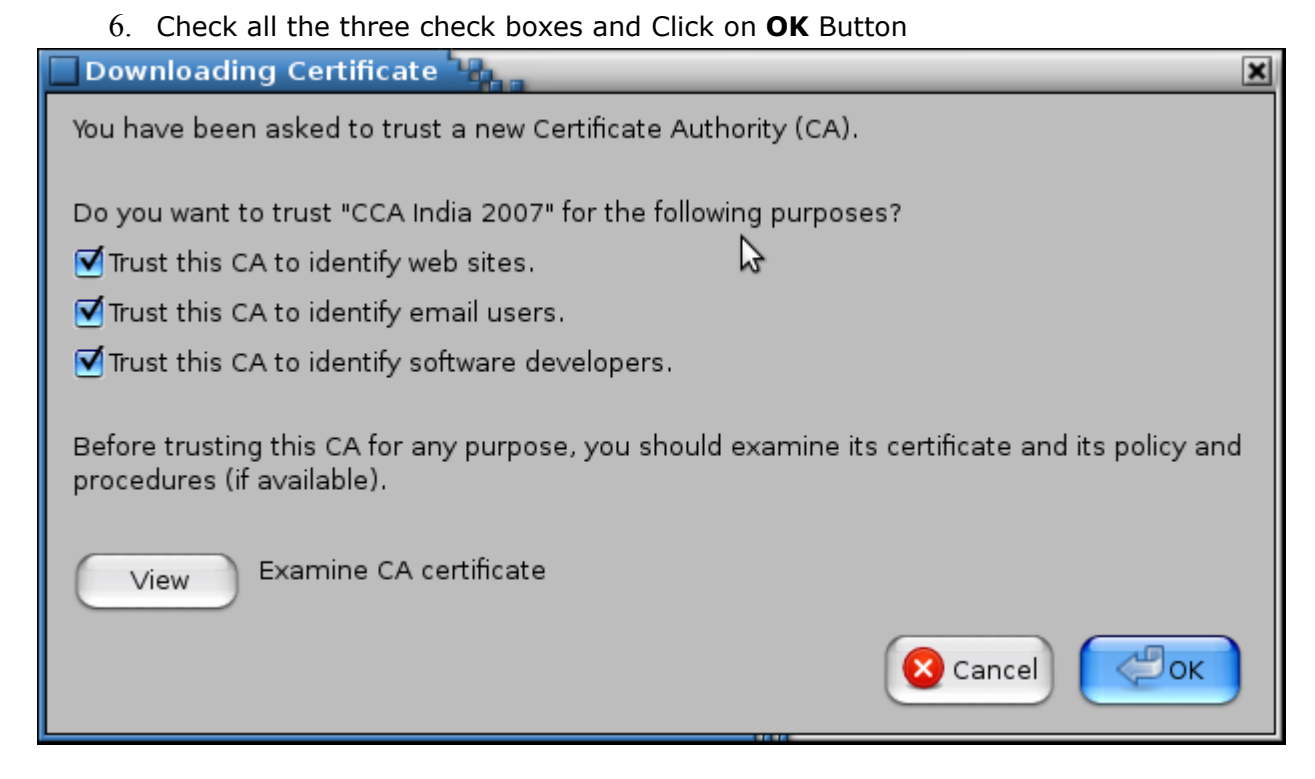

- 7. Repeat steps 3 to 6 to install the second certificate file.
- 8. Certificate Installation completed. Now you can access SPARK using Security Certificate